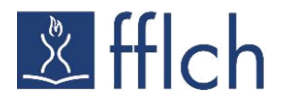

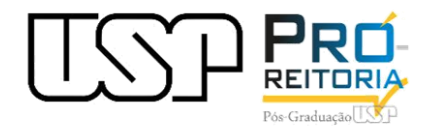

## **MOODLE e-Disciplinas Recurso Lista de Presença**

**Março, 2021**

A atividade de **presença** permite o registro do comparecimento dos alunos às aula e, possibilita aos discentes a verificação de seus dados de frequência. O registro pode ser feito como "Presente", "Ausente", "Atrasado" ou "Dispensado".

✓ No ambiente da disciplina, clique em **ativar edição** (ícone superior à direita):

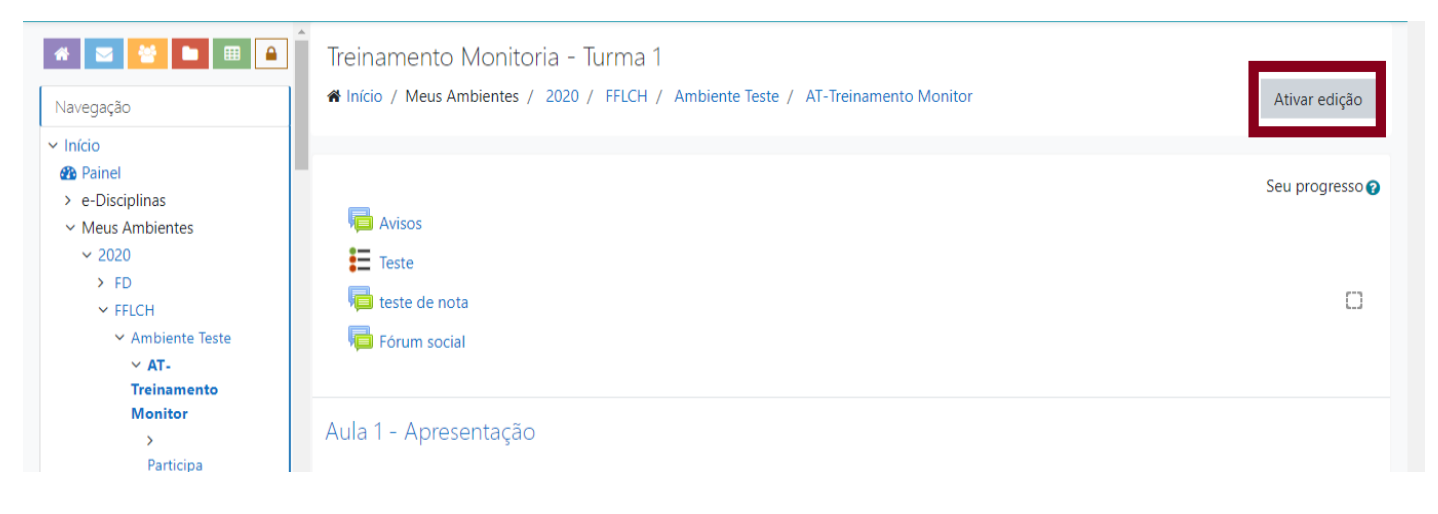

✓ Clique em **adicionar uma atividade ou recurso** (ícone inferior à direita):

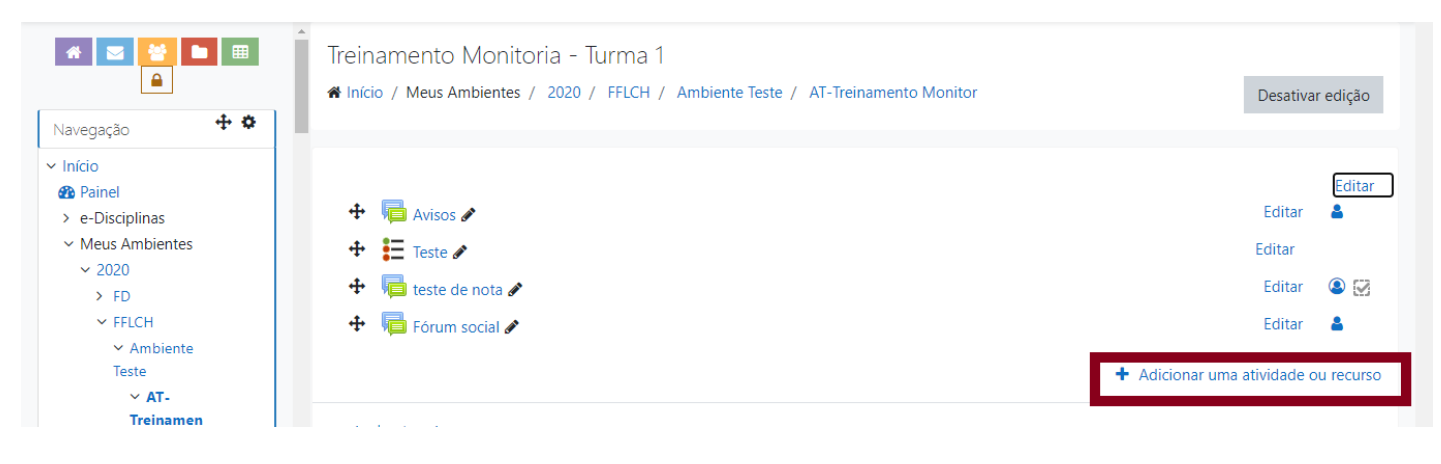

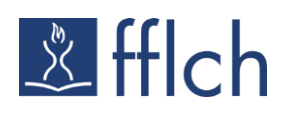

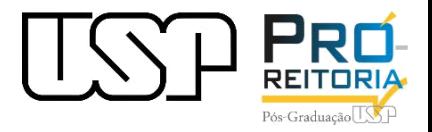

#### ✓ Selecione o ícone **Presença** (lateral esquerda) e clique em **adicionar**:

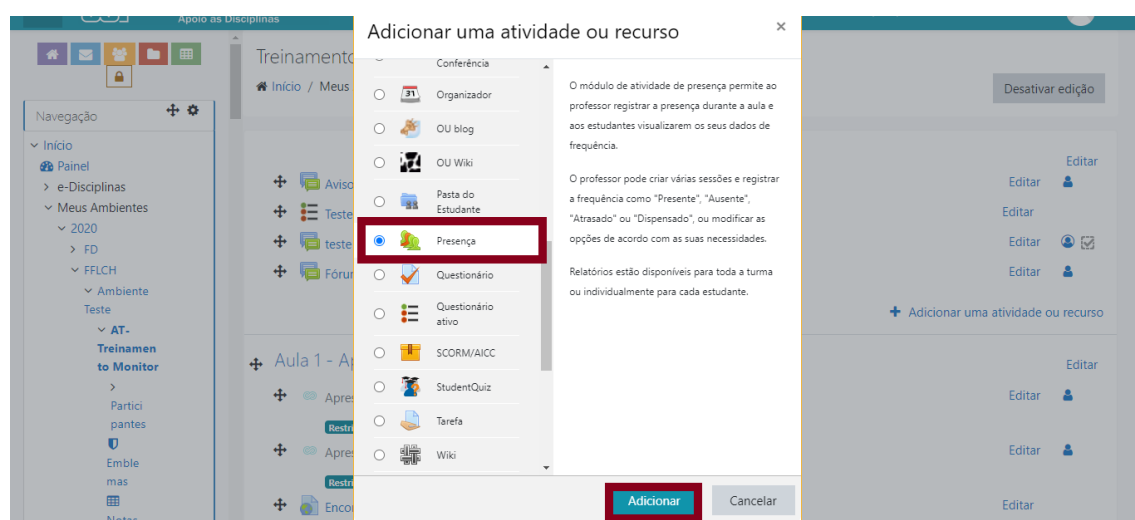

✓ Preencha os campos com os dados da disciplina:

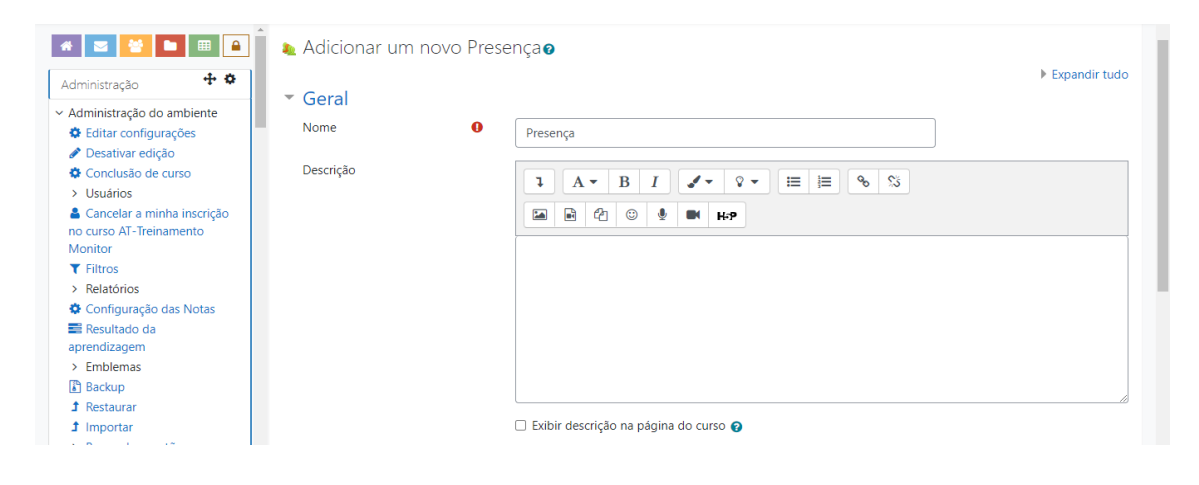

✓ Clique em **salvar e mostrar**:

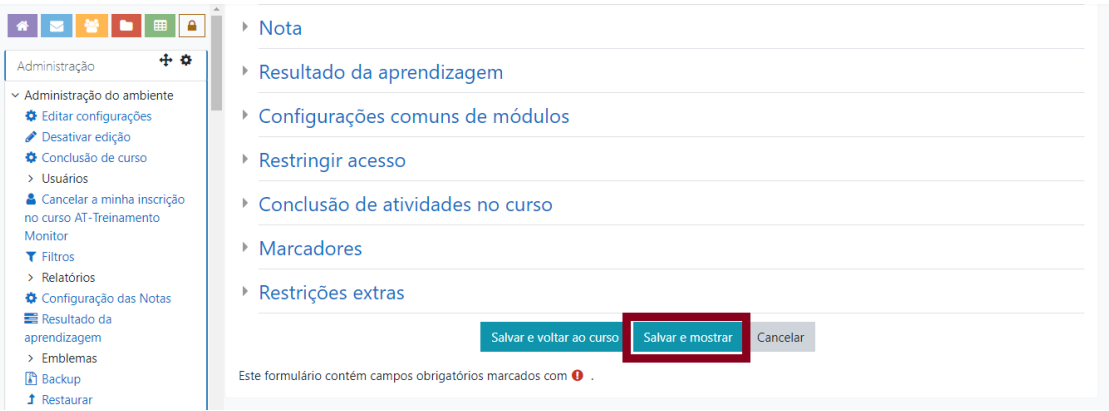

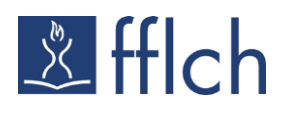

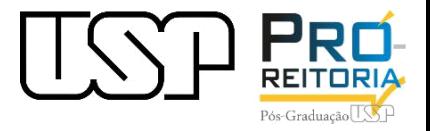

✓ Clique em **adicionar sessão** (superior) e preencha os campos 'data da sessão' e 'tempo'. Abaixo, na mesma página, em 'múltiplas sessões' e 'registro do estudante', preencha com os dados correspondentes e clique em **adicionar**:

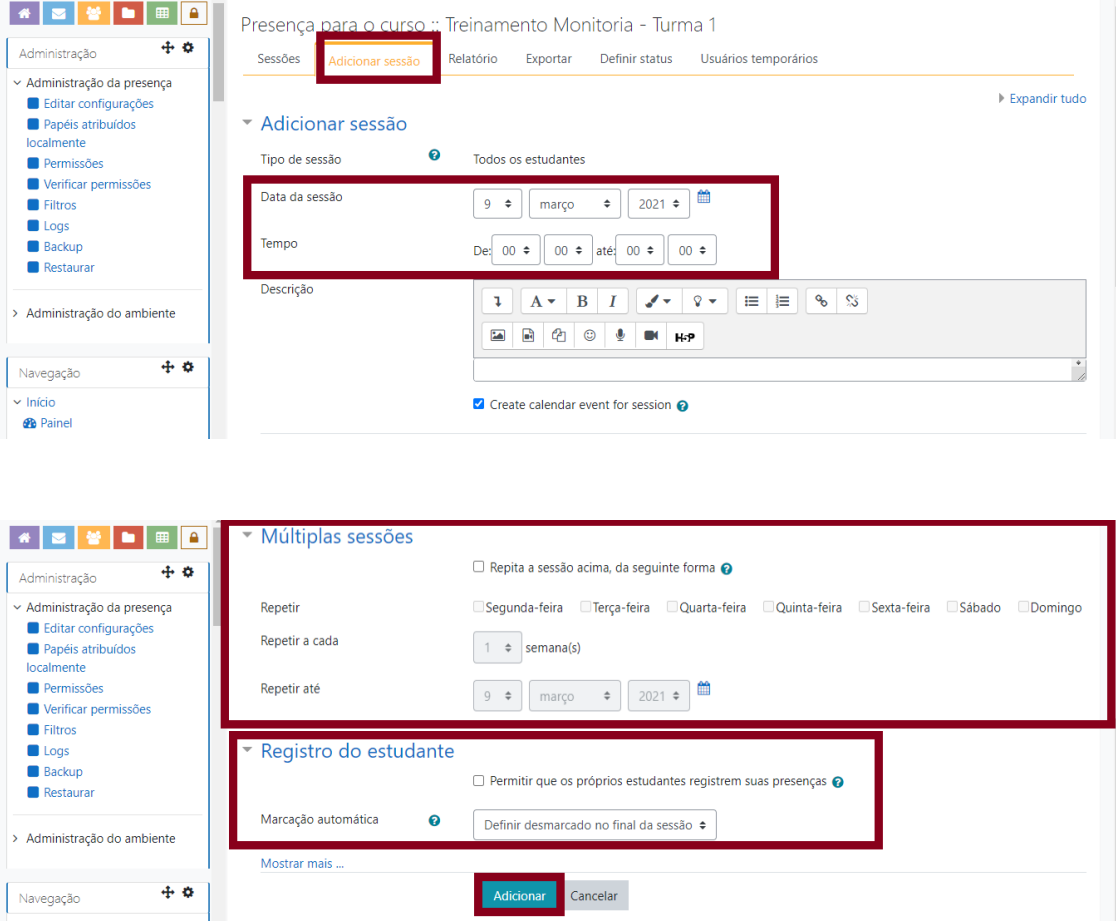

#### **Observações:**

- Em 'adicionar sessão', selecione a primeira data a ser considerada para o registro da presença e controle de frequência.
- No campo 'múltiplas sessões', configure os itens conforme preferência. Selecione 'Repita a sessão acima, da seguinte forma':
	- Em Repetir, selecione os dias da semana em que a disciplina será ministrada;
	- Em Repetir a cada, selecione a frequência da disciplina ao longo da semana; e
	- Em Repetir até, adicione a data final da disciplina.
- É possível permitir aos próprios alunos que registrem sua presença. Para isso, selecione a caixa de 'permitir que os próprios estudantes registrem suas presenças' e escolha a opção de 'marcação mais adequada'.
- Finalize em '**adicionar**'.

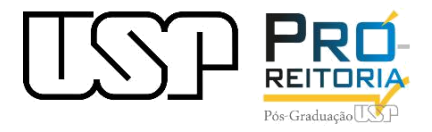

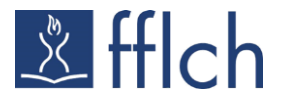

✓ Concluída a etapa de adição das aulas, será exibida a tela abaixo e os ícones (lateral à direita) significam as opções de 'registro de presença', 'editar a data' e 'excluir sessão/aula':

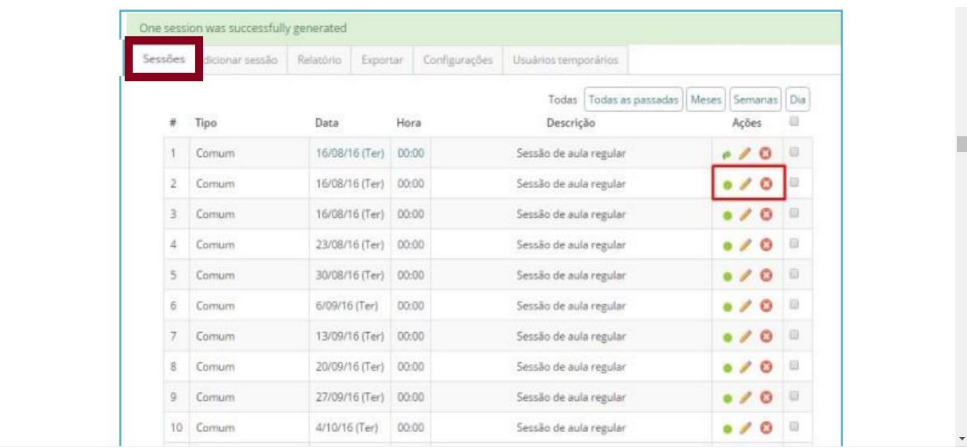

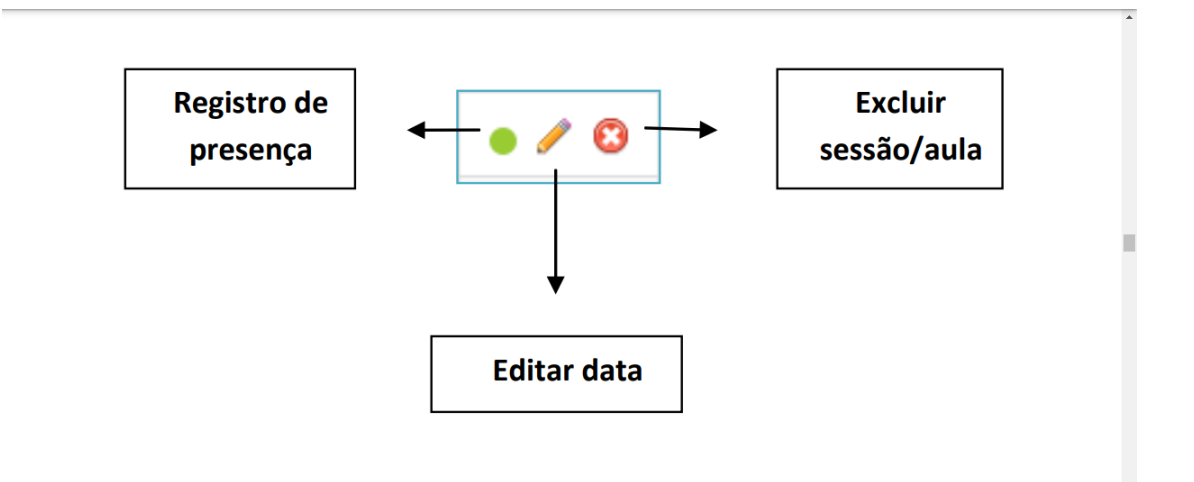

### ✓ Para realizar o registro da presença dos alunos, clique no **ícone verde**:

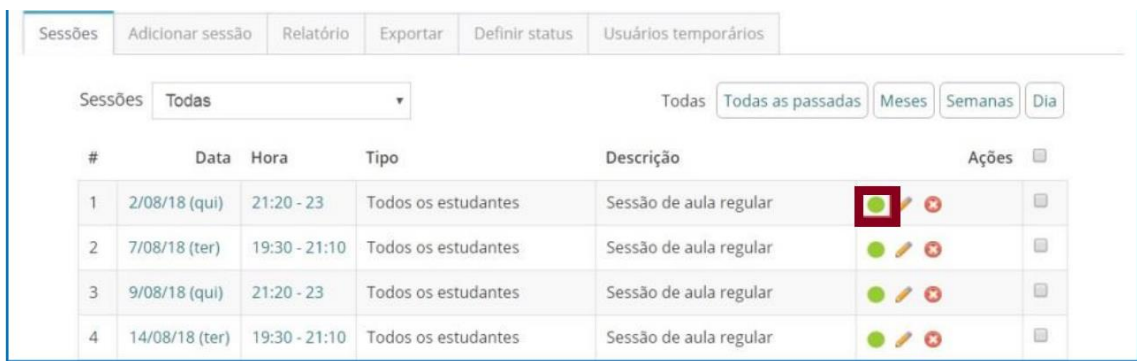

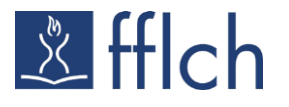

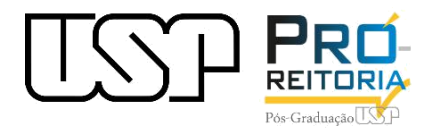

 $\checkmark$  Na tela seguinte haverá quatro comandos representados pelas letras (P – L – E - A), sendo: o comando P para 'presente', o L (*later*) para 'atrasado', o E (*excused*) para 'dispensado' e o A para 'ausente'.

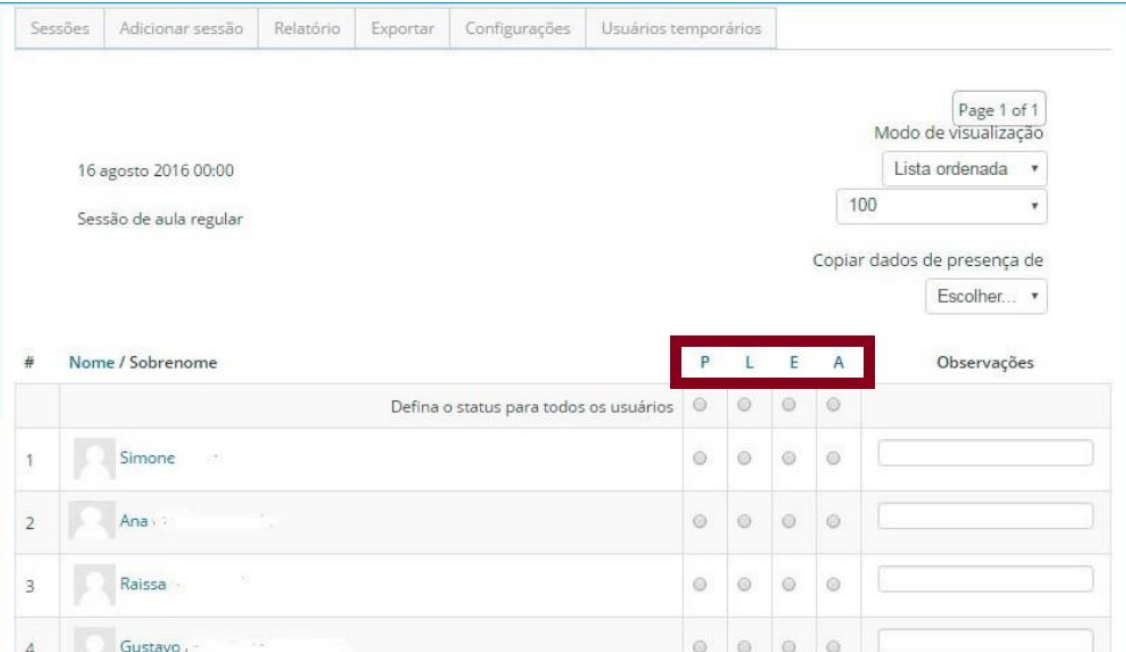

✓ Selecione o *status* de cada aluno conforme os comandos (P – L – E – A). Comentários podem ser adicionados no campo ao lado:

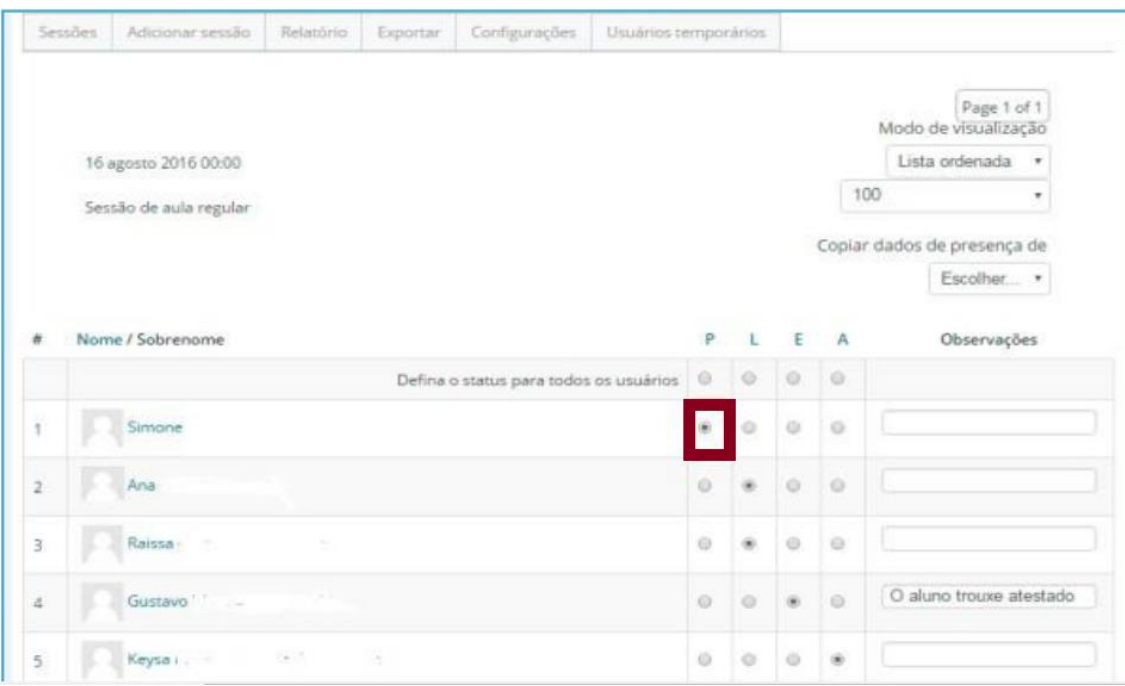

• Em seguida, clique no ícone **salvar presença** (ícone inferior central) na mesma página.

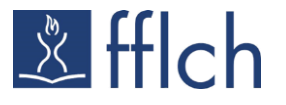

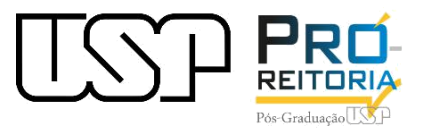

✓ Para e **exportar o relatório de presença**, volte a página inicial da disciplina e clique no tópico Presença**:**

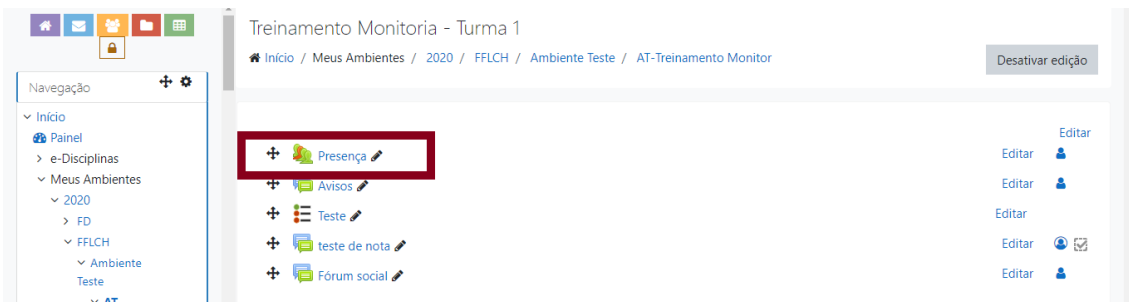

### ✓ Clique em **exportar**:

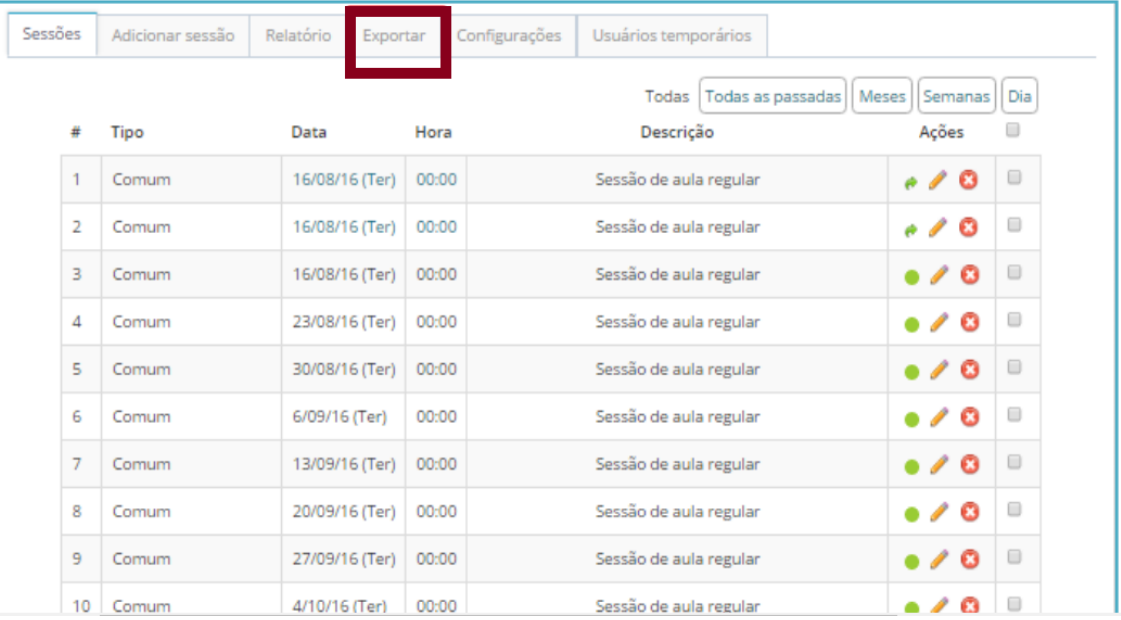

### ✓ Selecione as opções desejadas para exportar a planilha de frequência e por fim, clique em '**ok**':

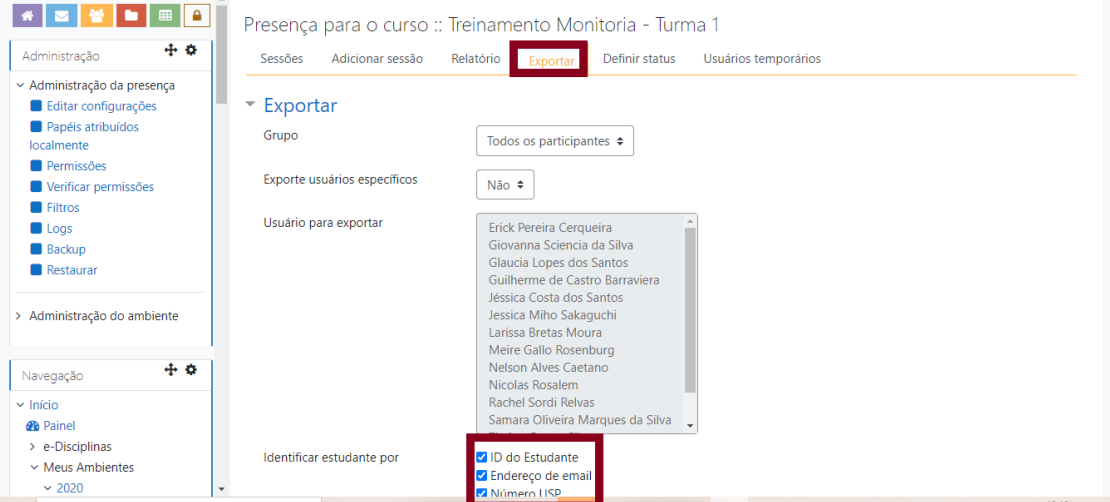

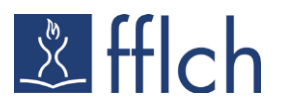

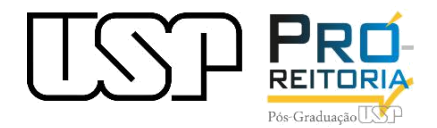

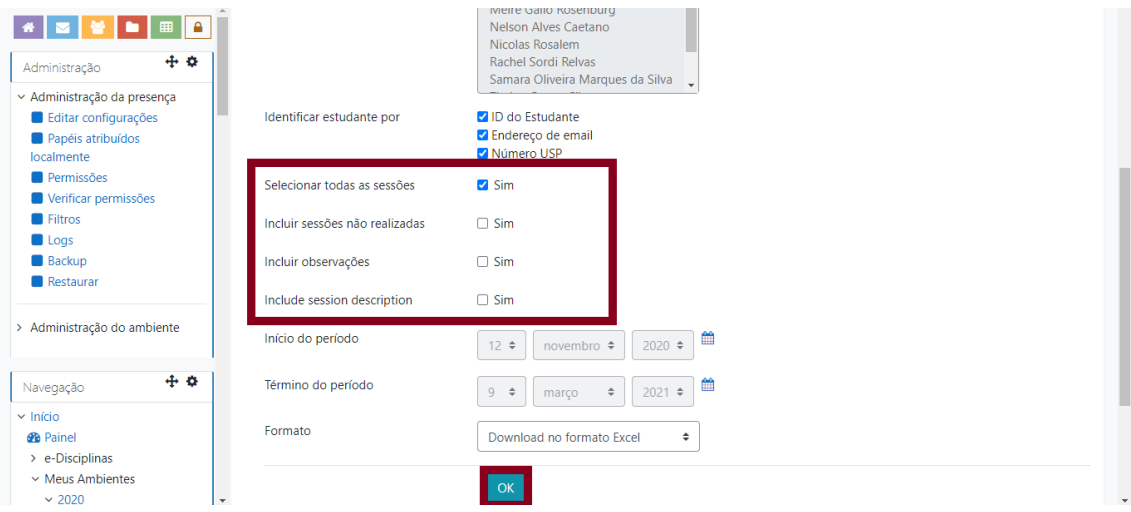

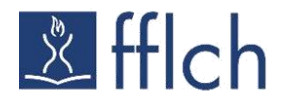

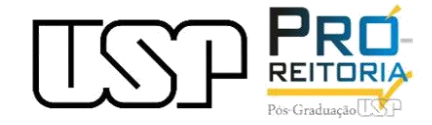

# **DÚVIDAS OU SUGESTÕES?**

**Escreva para o e-mail: moodle.prpg@usp.br**

**Acesse nosso plantão de atendimento!!!**

**Segunda a Sexta 08h - 12h 14h - 18h**

**Salas on-line via Google Meet:**

**Sala 1: https://meet.google.com/gxw-sdfz-iex Sala 2: https://meet.google.com/tpj-fsmk-tfw**

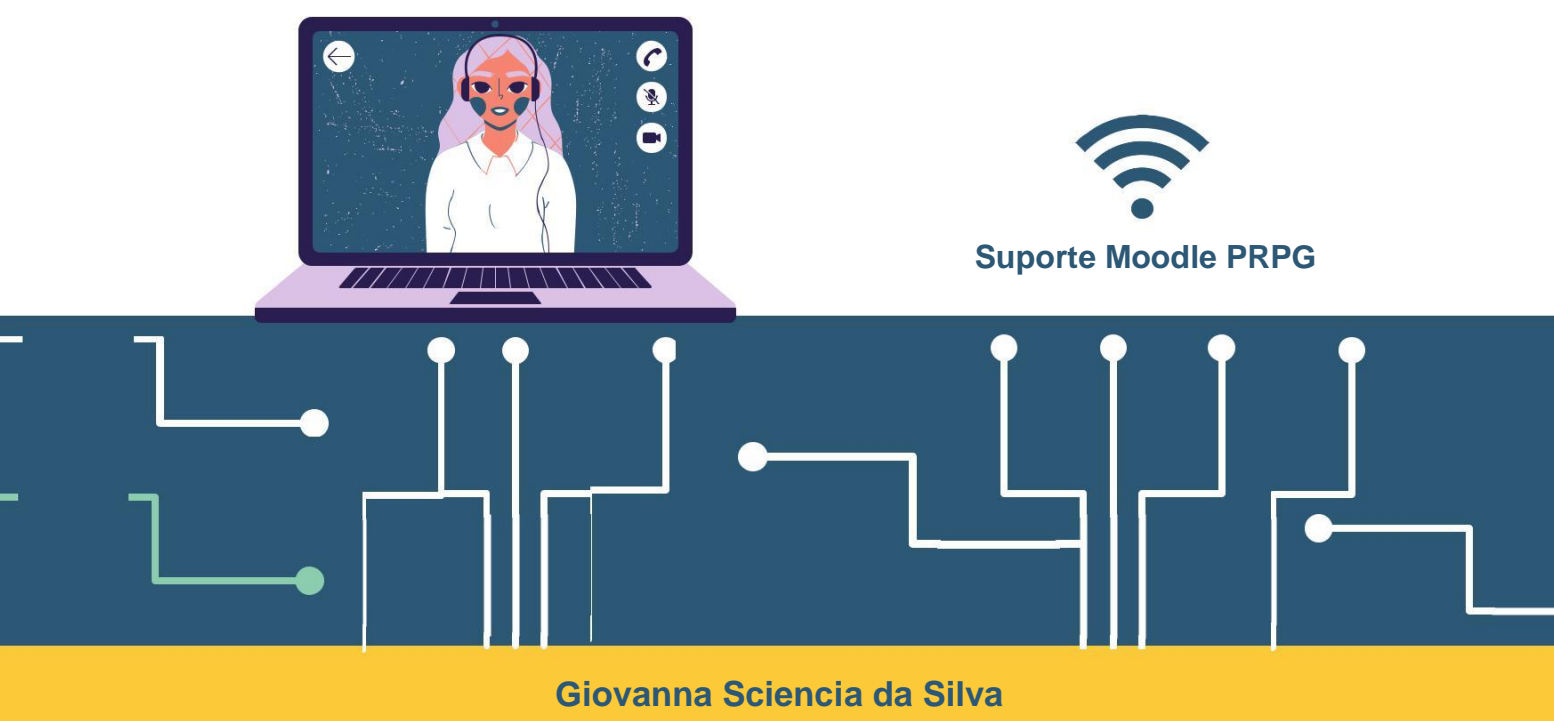

**Programa de Pós-Graduação em Direito – FDRP/USP**